**BRUGERVEJLEDNING** 

# Indsæt billeder i arrangementer

August 2020

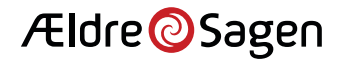

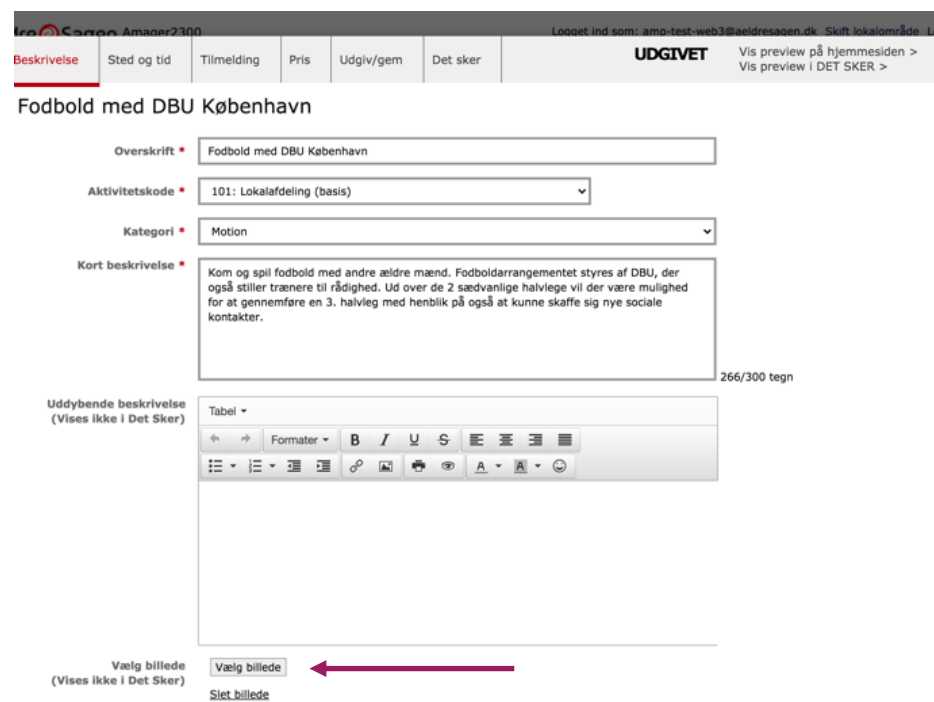

Det har længe været muligt at indsætte billeder i arrangementer og aktiviteter. Via den nye version af billedbanken ser det bare lidt anderledes ud.

Du indsætter billeder i arrangementsskabelonen på siden "Beskrivelse". Klik på "**Vælg billede**", så kommer du over i den nye version af billedbanken – se næste side.

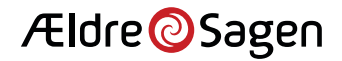

.

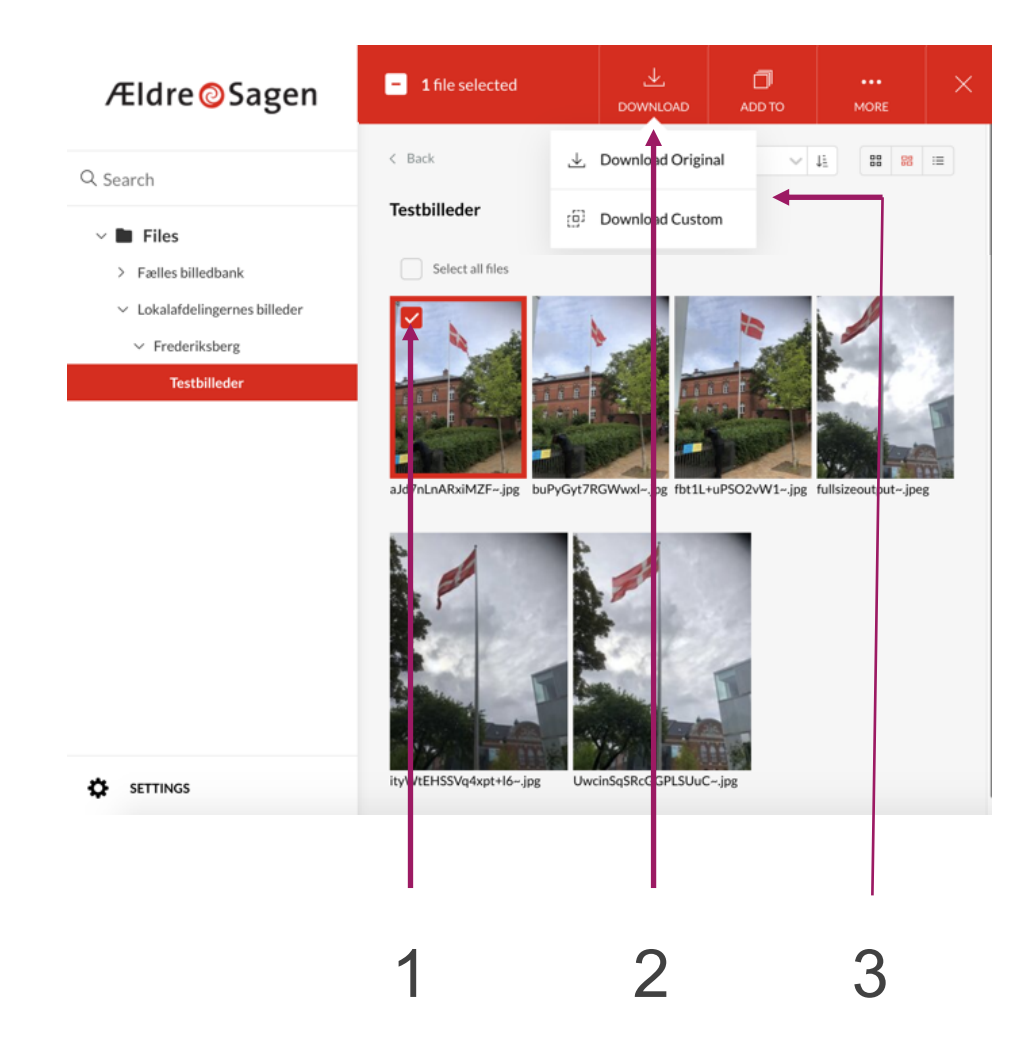

I billedbanken finder eller fremsøger du det billede, som du vil sætte ind.

Billedet kan komme fra den fælles billedbank eller fra din lokalafdelings egen billedmappe:

- 1) Vælg det billede, du vil indsætte, og klik i det lille felt på billedet
- 2) Klik "**download**" øverst i det røde felt.
- 3) Vælg, om du vil hente billedet i original størrelse (Download original) eller en beskæring af billedet (Download Custom). Vi anbefaler, at du vælger "**Download Custom**".

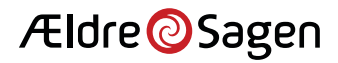

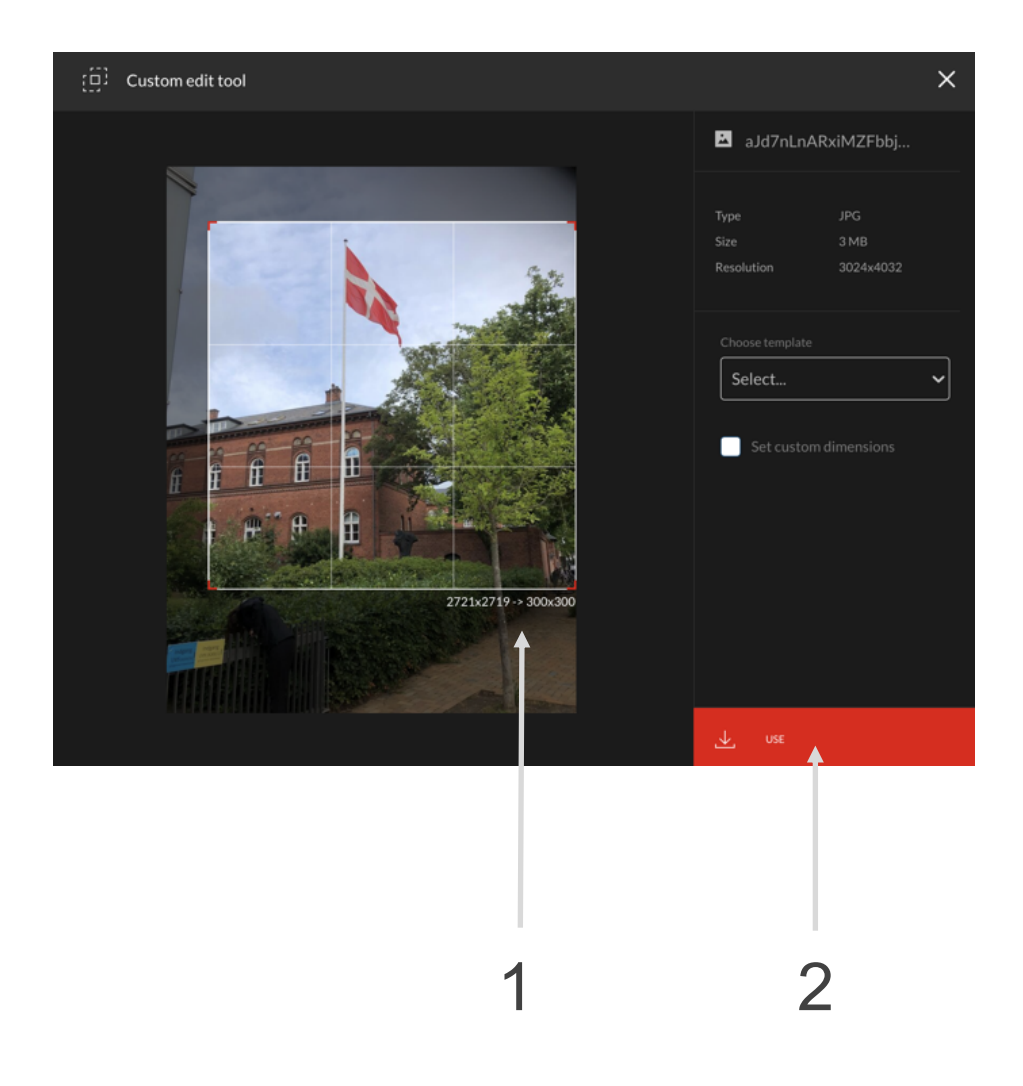

Når du har valgt "Download Custom", får du en række muligheder for at tilpasse og beskære billedet, inden du henter det ind i arrangementet.

- 1) Flyt rammen på billedet, eller træk i kanterne for at ændre udsnittet.
- 2) Klik på knappen "Use" for at indsætte beskæringen af billedet.

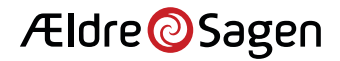

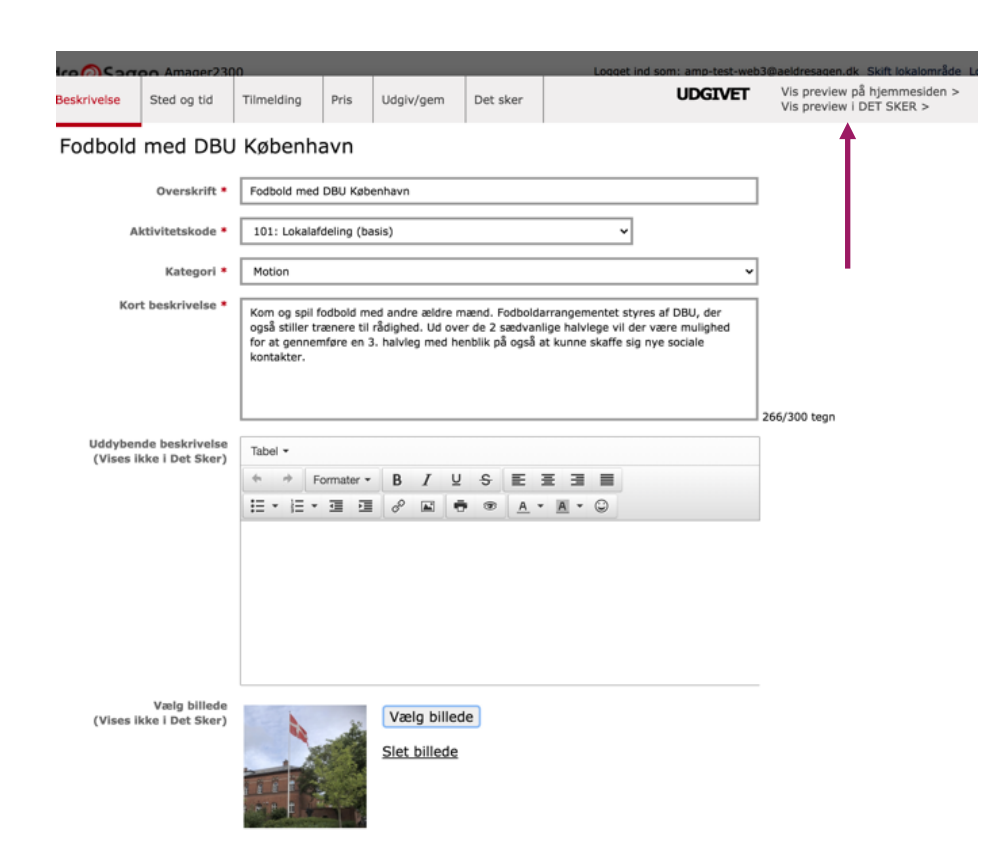

Billedet er nu sat ind i dit arrangement.

Du kan klikke på "**Vis preview på hjemmesiden**" øverst, og se, hvordan det kommer til at se ud på hjemmesiden.

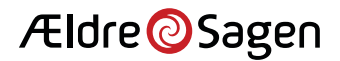